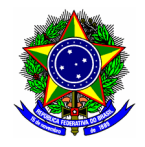

# GUIA DO USUÁRIO

## SIG ELEIÇÃO

Funcionalidade: Acompanhamento da eleição Geração de chave de segurança; Homologação do resultado da eleição Módulo: Eleição Perfil de usuário Presidente da Comissão Eleitoral competente Data: 30/11/2020 Versão: 1

## Sumário

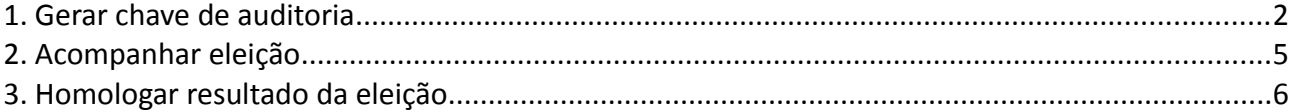

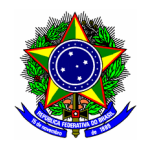

O presidente da Comissão Eleitoral competente possui três funcionalidades no módulo Eleições do

SIG:

- Gerar chave de auditoria: consiste na geração da chave de auditoria da eleição eletrônica ao qual o presidente está conduzindo. Essa chave é de inteira responsabilidade do presidente;
- Acompanhar eleição: Visualização do número de votantes durante a eleição;
- Apurar votação: Realiza a homologação do resultado das eleições.

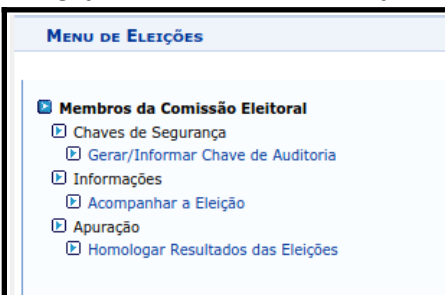

**!**

O sistema está acessível no link:<https://sig.cefetmg.br/sigeleicao/> O presidente deverá acessar o módulo pela sua Identidade Única – IU (CPF).

### <span id="page-1-0"></span>1. GERAR CHAVE DE AUDITORIA

Para gerar a chave de auditoria da eleição, na tela principal do módulo SIGEleição acesse a opção "Gerar/Informar Chave de Auditoria".

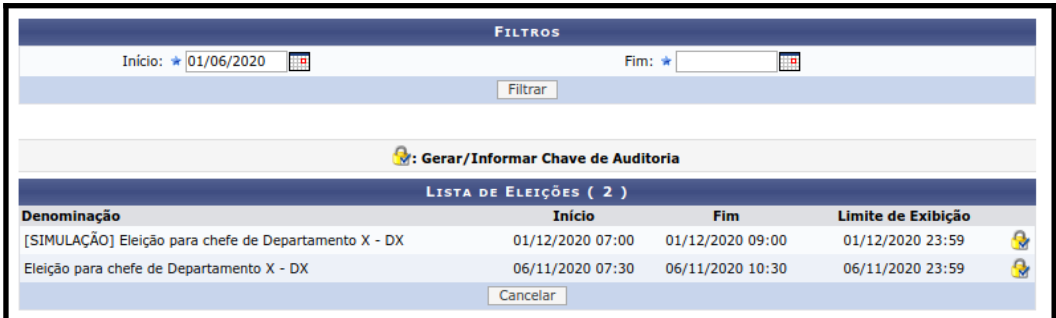

Localize a eleição correspondente e clique na opção "Gerar/informar chave de auditoria"

Na tela seguinte serão exibidas as informações gerais da eleição. Para copiar a chave da eleição, selecione a opção !!! Clique aqui para salvar as chaves de segurança!!!.

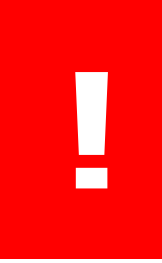

Salve o arquivo referente a chave de segurança em um local seguro. A guarda e eventual transmissão deste arquivo é de **responsabilidade do** presidente da Comissão Eleitoral competente, e deve ser gerada antes do início da votação.

Sem este arquivo não é possível realizar o procedimento de homologação da eleição.

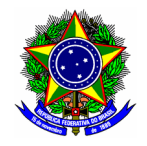

Assinale a opção correspondente a ciência e concordância dos termos de segurança apresentados. Finalize esta etapa no botão [Confirmar chave de auditoria].

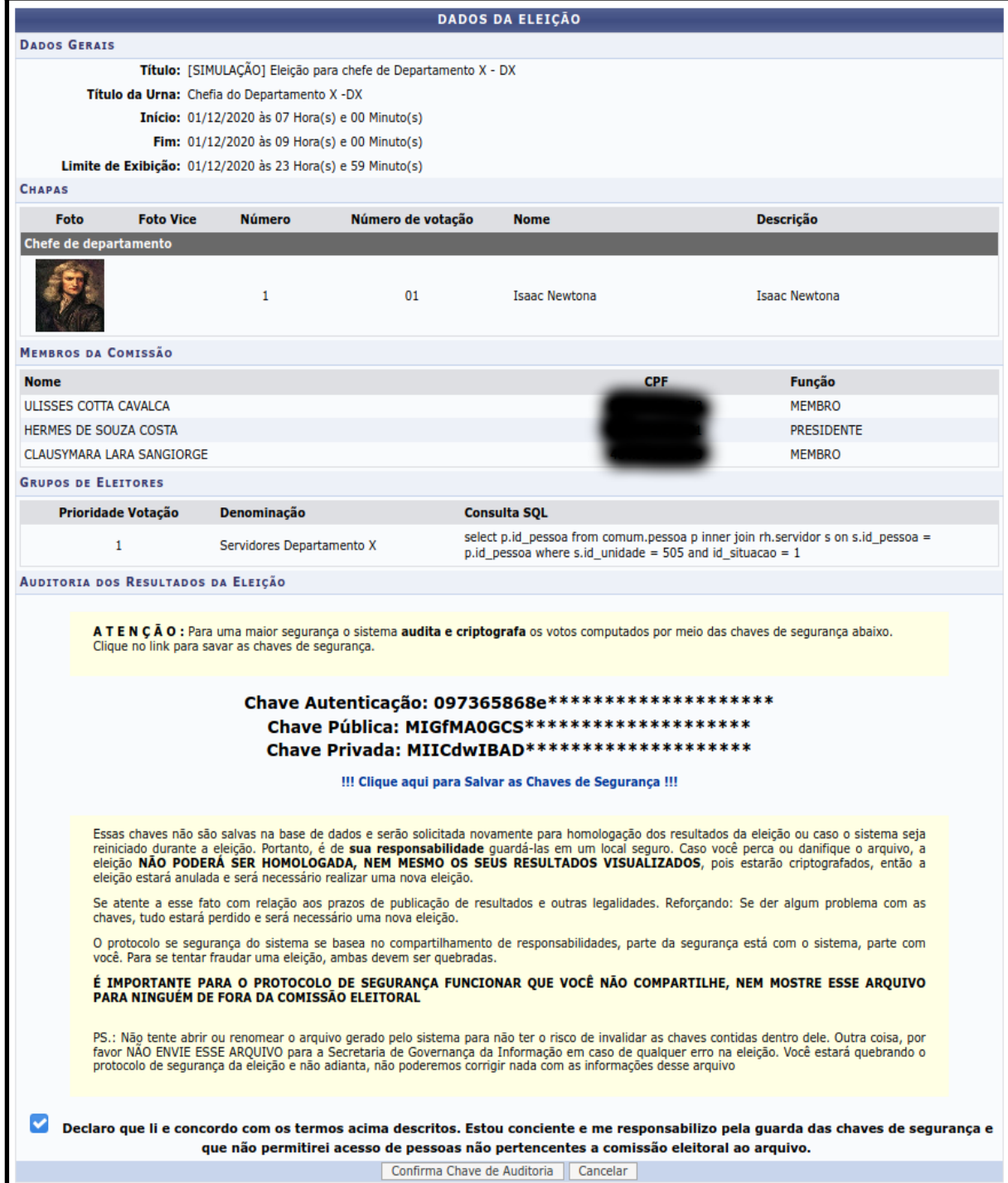

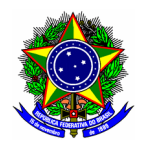

Essas chaves não são salvas na base de dados e serão solicitadas novamente para homologação dos resultados da eleição ou caso o sistema seja reiniciado durante a eleição. Portanto, é de sua responsabilidade guardá-las em um local seguro. Caso você perca ou danifique o arquivo, a eleição NÃO PODERÁ SER HOMOLOGADA, NEM MESMO OS SEUS RESULTADOS VISUALIZADOS, pois estarão criptografados, então a eleição estará anulada e será necessário realizar uma nova eleição.

Se atente a esse fato com relação aos prazos de publicação de resultados e outras legalidades. Reforçando: Se der algum problema com as chaves, tudo estará perdido e será necessário uma nova eleição.

O protocolo se segurança do sistema se baseia no compartilhamento de responsabilidades, parte da segurança está com o sistema, parte com você. Para se tentar fraudar uma eleição, ambas devem ser quebradas.

**!**

## É IMPORTANTE PARA O PROTOCOLO DE SEGURANÇA FUNCIONAR QUE VOCÊ NÃO COMPARTILHE, NEM MOSTRE ESSE ARQUIVO PARA NINGUÉM DE FORA DA COMISSÃO ELEITORAL

PS: Não tente abrir ou renomear o arquivo gerado pelo sistema para não ter o risco de invalidar as chaves contidas dentro dele. Outra coisa, por favor NÃO ENVIE ESSE ARQUIVO para a Secretaria de Governança da Informação em caso de qualquer erro na eleição. Você quebrará o protocolo de segurança da eleição e não adianta, não poderemos corrigir nada com as informações desse arquivo

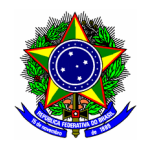

## <span id="page-4-0"></span>2. ACOMPANHAR ELEIÇÃO

Para acompanhar a eleição, selecione a opção "Acompanhar a eleição" na tela inicial do módulo. Em seguida, selecione a eleição correspondente.

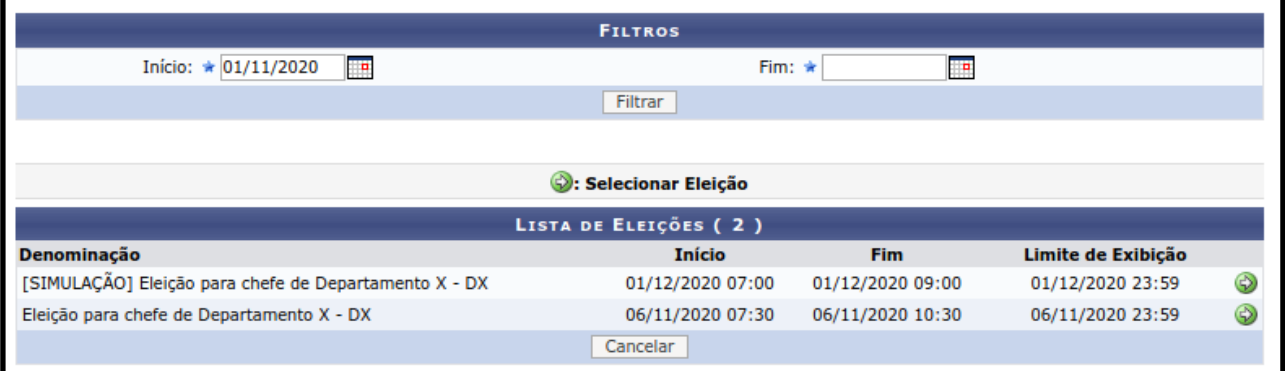

A tela seguinte exibirá a quantidade de votos realizada durante o período de votação.

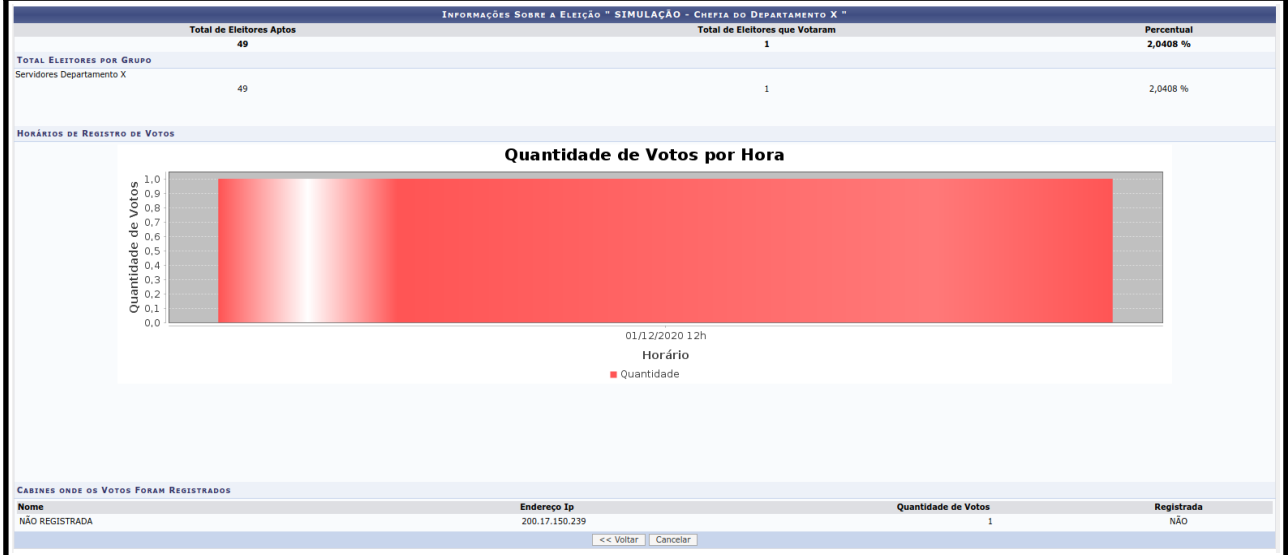

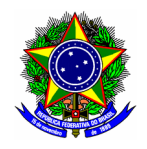

## <span id="page-5-0"></span>3. HOMOLOGAR RESULTADO DA ELEIÇÃO

Para iniciar o processo de homologação de resultado de uma eleição, selecione na tela principal do módulo a opção "Homologar resultados das eleições". Na próxima etapa, localize a respectiva eleição ao qual preside.

Para emitir a lista dos eleitores votantes, selecione a opção "Gerar Relatório Nominal de Votantes". - 13

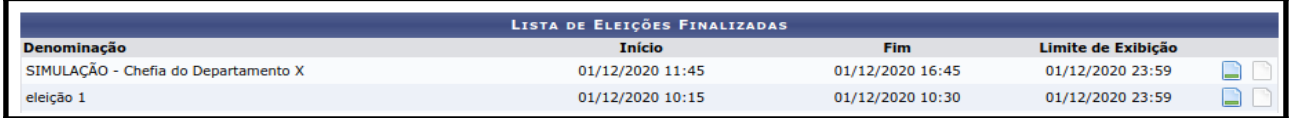

Na tela seguinte, clique no botão [Browse] para carregar a chave de auditoria da eleição, conforme instruído na sessão 1 deste documento.

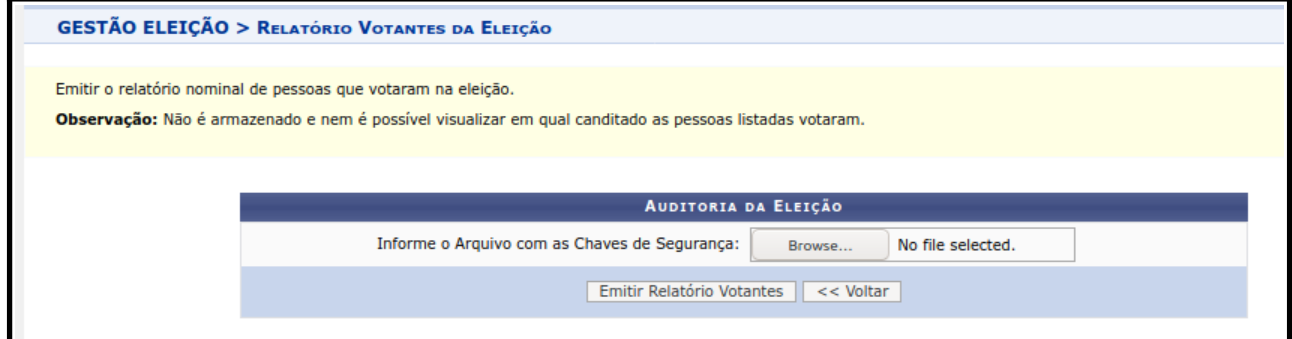

Finalize esse procedimento no botão [Emitir Relatório Votantes].

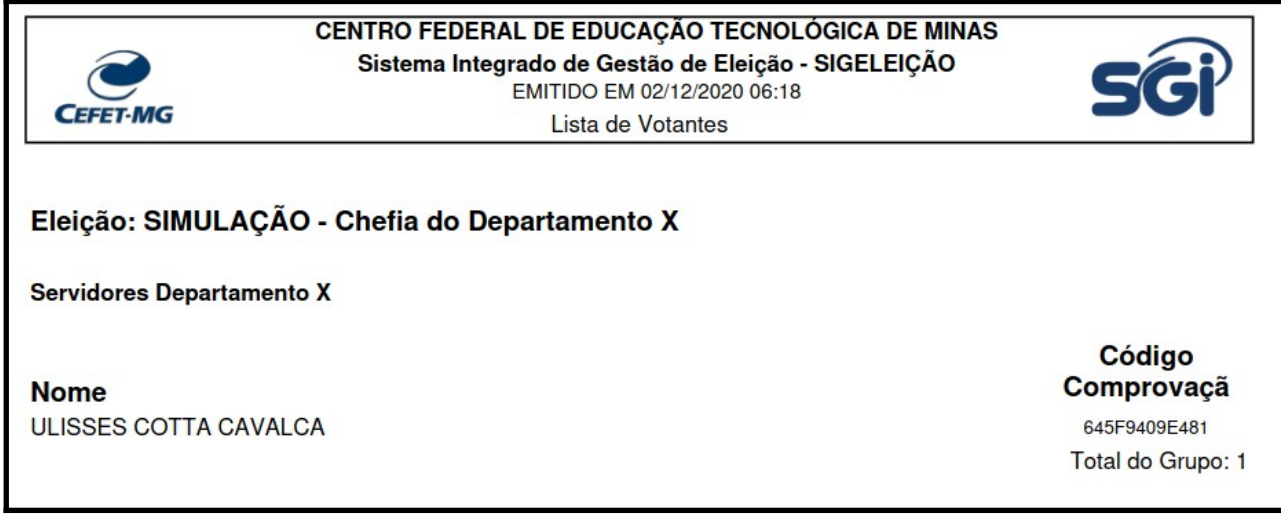

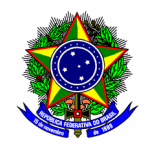

Novamente na tela principal do módulo a opção "Homologar resultados das eleições". Na próxima etapa, localize a respectiva eleição ao qual preside.

Para emitir a resultado da eleição, selecione a opção "Gerar Relatório de Votos e Publicar os Resultados "**.**.

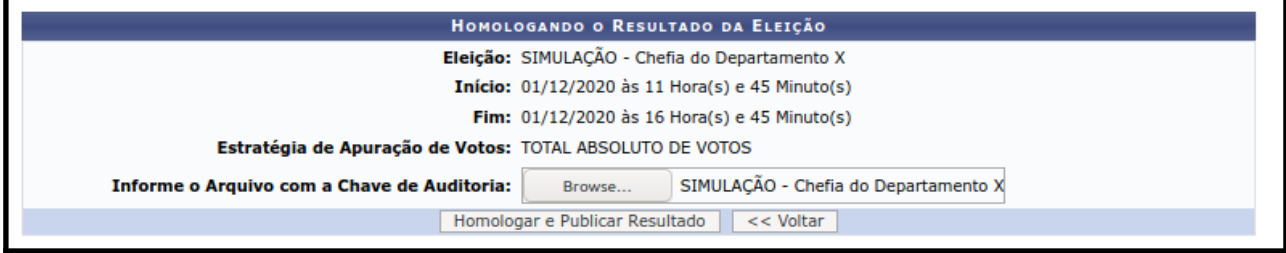

Clique no botão [Browse] para informar o arquivo com a chave de auditoria da eleição. Finalize a homologação da eleição ao clicar no botão [Homologar e Publicar Resultado]. O resultado da eleição será gerado conforme figura a seguir:

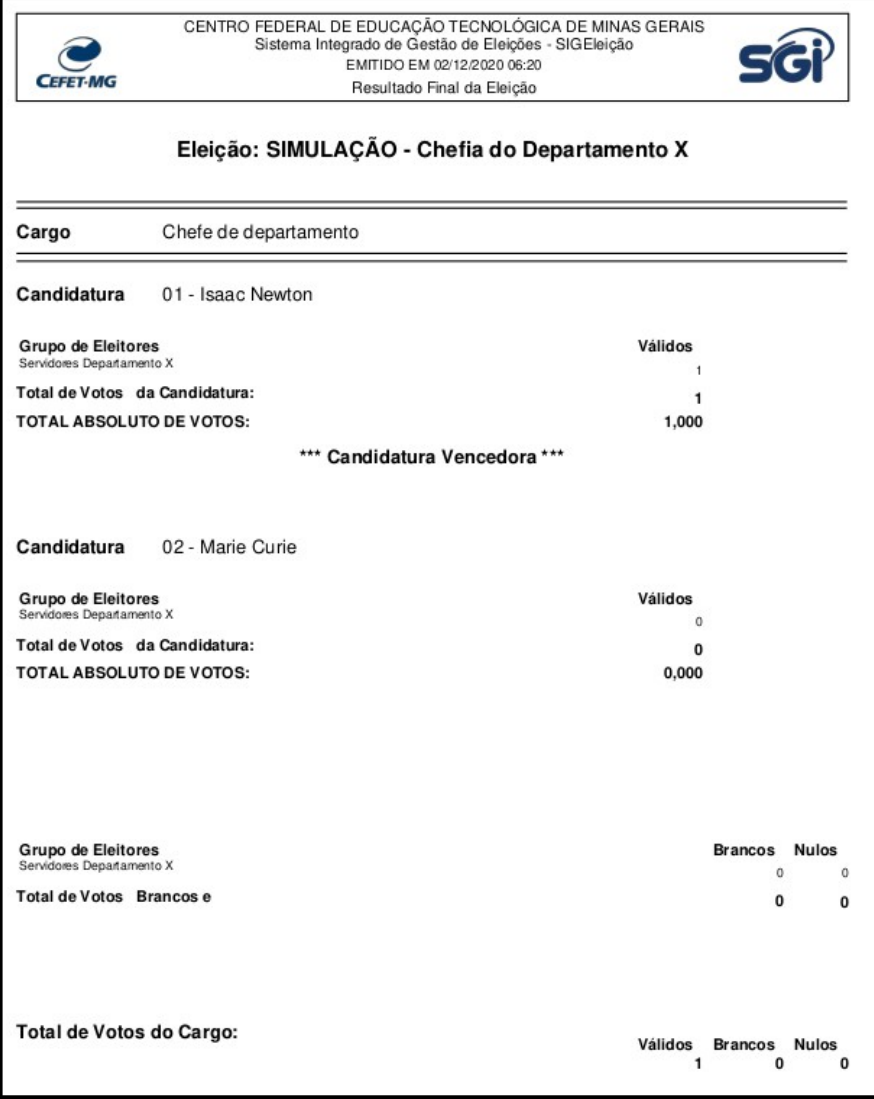